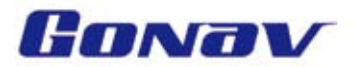

# GPS汽車衛星導航系統快速使用手冊

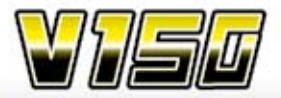

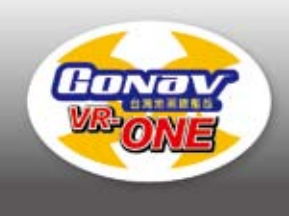

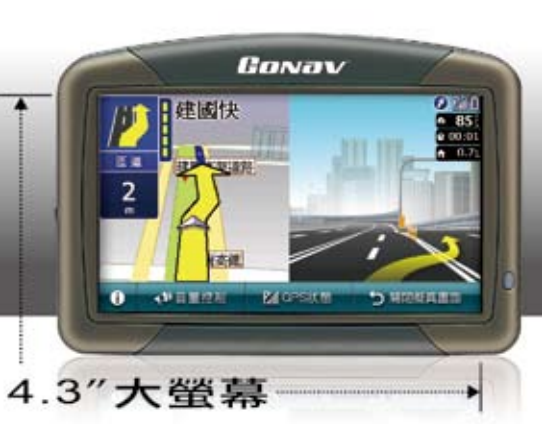

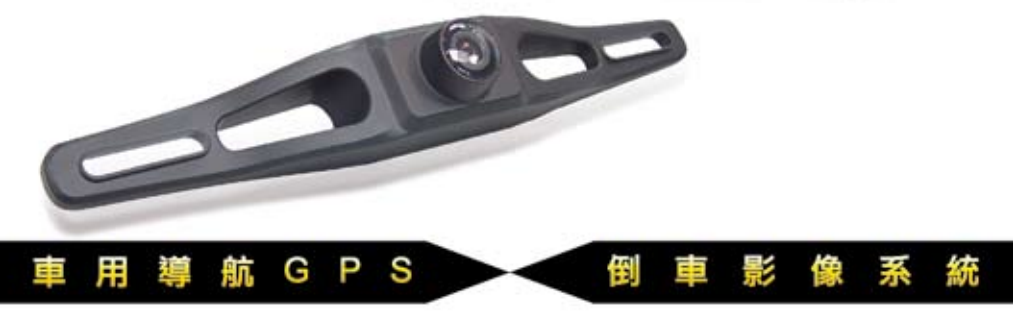

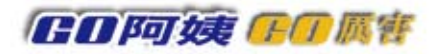

# 目 錄

### *V150* 標準配備 01

- 1.2 充電 04
- 1.3 開關機說明 04
- 1.4 倒車顯影機組安裝說明 05

#### 第2章 準備使用 ———————————————————————— 07

- 2.1 使用觸控筆 08
- 2.2 使用車用固定架 08
- 2.3 使用車用充電器 09

#### 第3章 系統主選單 ————————————————————————— 10

- 3.1 系統設置功能(亮度調整、螢幕校準、系統時間調整、音量調整、 查詢電池電量、查詢版本) 11
- 3.2 多媒體功能(播放電影、播放音樂、圖像功能) 14
- 3.3 導航系統功能 16

# 第4章 導航軟體操作介紹 ———————————————————— 17

- 4.1 設目的地 17
	- 4.1.1 所有景點 18
	- 4.1.2 所有道路(道路名稱、門牌號碼、交叉路口) 19
	- 4.1.3 地圖瀏覽(目的地景點查詢、新增最愛、座標輸入) 20
	- 4.1.4 沿途景點 21

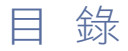

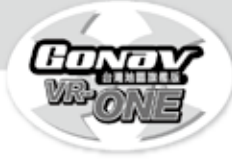

# *V150* 標準配備

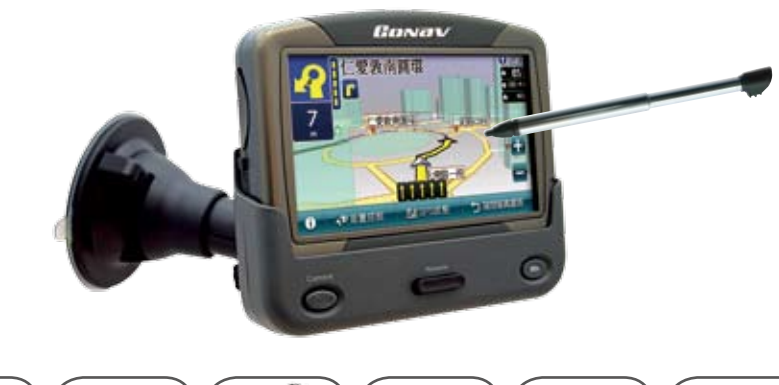

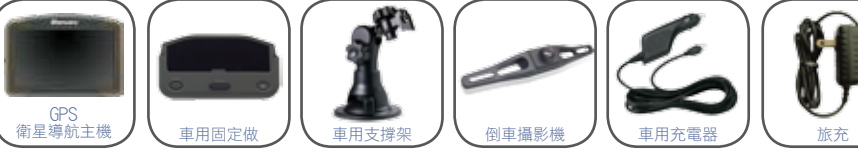

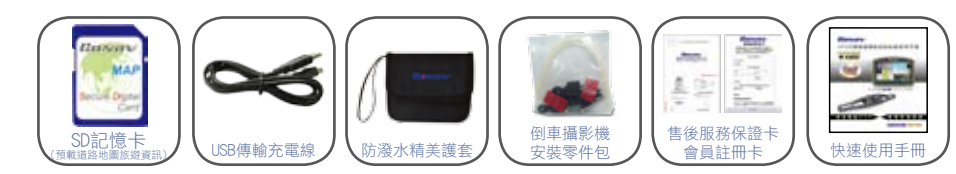

 4.1.5 回家/公司 25 4.1.6 我的最愛 26

 D.分割畫面介紹 23 E.路徑清單 24 F.旅程電腦 24

 A.未設定目的地時的畫面 22 B.已設定目的地時的3D畫面 23 C.已設定目的地時的2D畫面 23

- 4.1.7 查詢記錄 27
- 4.2 路徑/管理說明 28
	- 4.2.1路路徑規劃(規劃選項、規劃結果、替代路徑、模擬駕駛) 29
	- 4.2.2 塞車迴避 31
	- 4.2.3 結束導航 31
	- 4.2.4 GPS狀態 32
	- 4.2.5 進階功能(地圖切換、語音設定、軌跡紀錄、導航設定、系統設定、

旅遊達人) 33

# 服務註冊卡回函寄送 35

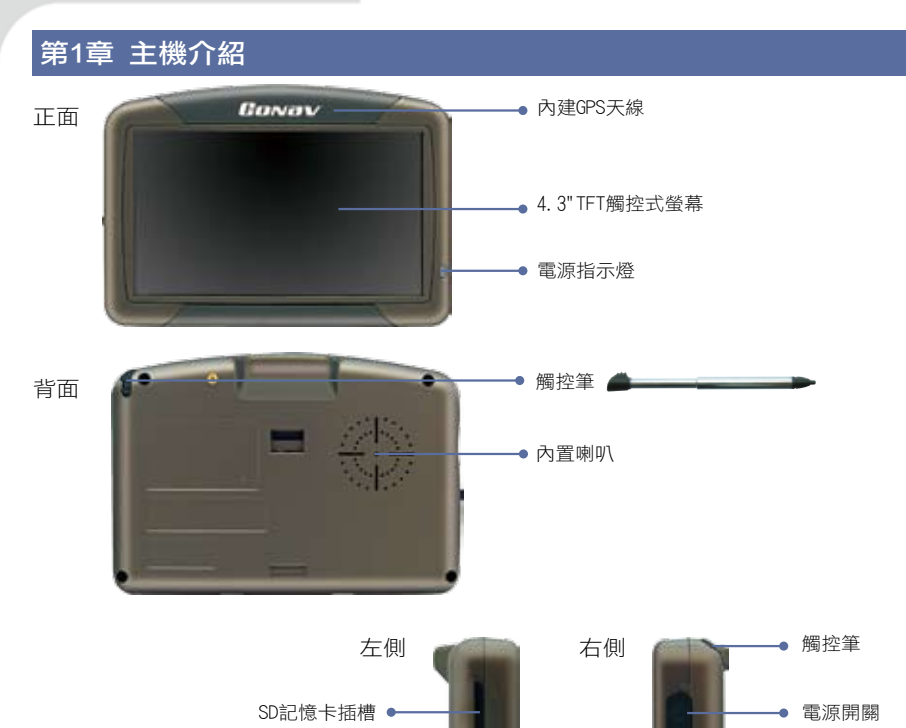

耳機孔 。

USB資料傳輸介面 .

# 1.1 配件說明

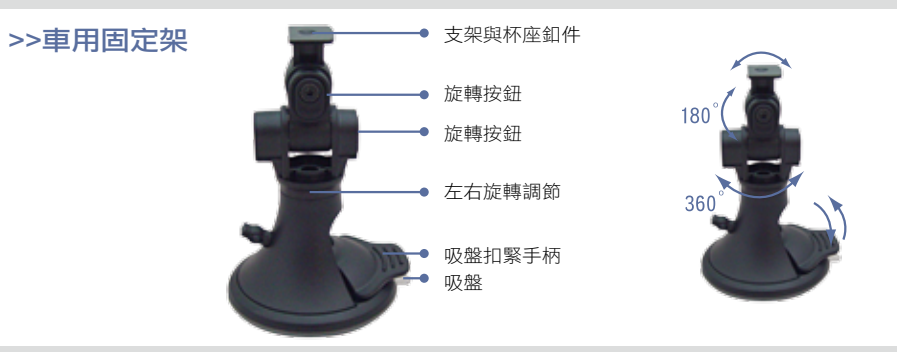

### 1.2 充電

● 系統重新啟動點

1.第一次使用前最好於室內充電三小時以上,以便衛星定位。 2.旅充充電(圖示一),旅充規格為5V,0.5A的電源輸出,不開機狀態下也可以充電。 3. 用車充線充電,將車充線的USB插頭插入主機的車充電源插座(圖示二)。

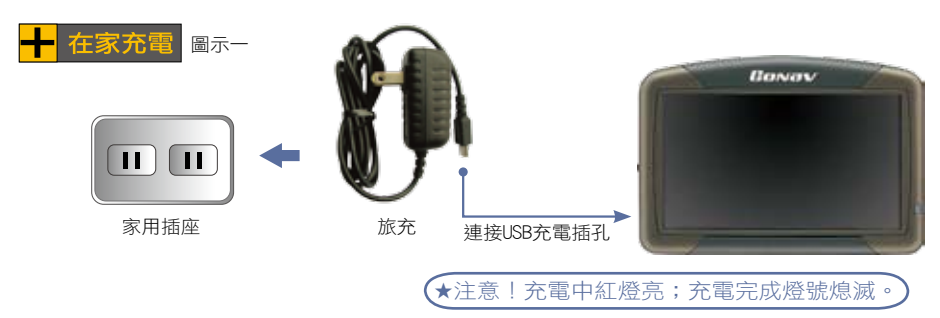

нm

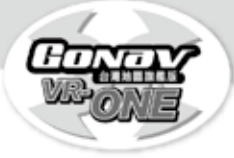

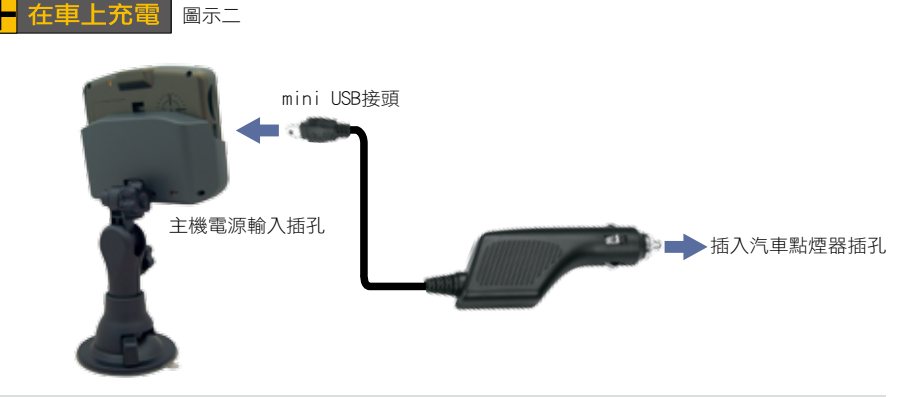

# 1.3 開關機說明

# >>長/短開關機之使用

將電源開關按住約3秒鐘即可開/關機(長開/關機);輕按即進入待機狀態(短開/關機;待機 狀態為省電休眠模式)。

1. 手持開機,確認SD記憶卡已經正確插入主機,將電源開關按住約3秒開機。 2.車內開機,同手持開機步驟後,始可將主機放置在約杯座上。

3. 若開機後出現白色螢幕,為電池電量不足,請先充電後再開機。

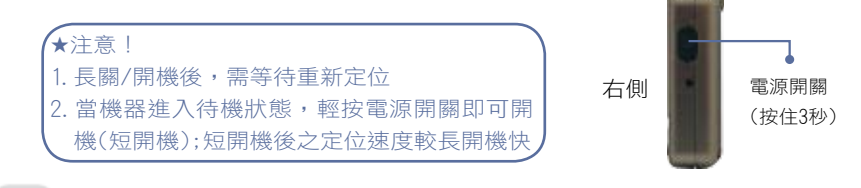

# >>系統重新啟動點:

當機器系統出現錯誤或當機時;可按系統重新啟動點使系統重新設定

#### ★注意!

系統重新啟動後,《我的地標》及《查詢記錄》會自動保留所有歷史資料

# 1.4 倒車顯影機組安裝說明

### >>倒車影像傳輸機

本機可輕易地安裝於您車牌上,並傳送影像訊號至您的車用導航機螢幕上。 在正確安裝後當您倒車時,車用導航機的螢幕將會自動提供清晰的影像訊息供您參考。

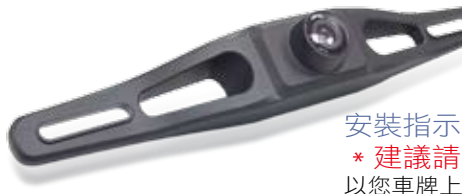

\*建議請您車商的專業技術人員安裝本機 以您車牌上的螺絲固定機器,在安裝同時確保鏡頭不 受遮閉,並以包裝中所附墊片調整校正機器角度。

#### ★重要提示!

1. 您的車用導航機必須放置於車架上,以利接收您的倒車影像傳輸機所傳送的無線訊息 2.杯座上左下方之Camera紐需為on之狀態;背光燈號亮起表示on) β. 本機之無線傳輸距離以五米為限,卡車、拖車、巴士不建議使用

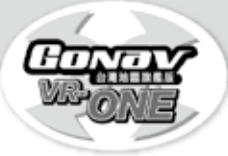

#### 1.將顯影機主機安裝於車牌

 1.1 將牌照背後螺絲鬆開卸下車牌。 1.2 以此螺絲嵌入墊片後穿過機器上 支架孔,在機器後方再加一墊片。 1.3 將機器與您愛車的牌照孔對齊並轉 緊。

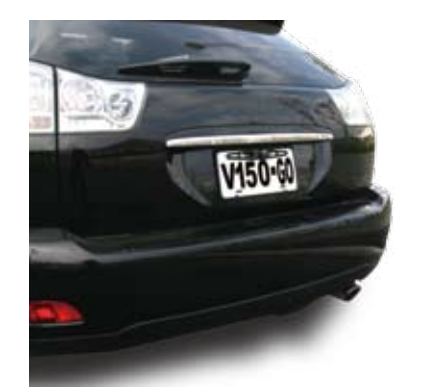

#### 2.確認您車尾燈電源之位置

- 2.1 擇一電源線路以提供Camera電源;電源可由左後或右後倒車燈供電。
- 2.2 您的愛車也許已經有一個現成的孔,可以讓您把電源線穿過車身與車尾燈連結, 若是如此,則步驟2.3 及2.4可以省略。如果您需要鑽一個孔徑以將電源線穿過車 身,則先將機器從牌照上取下,並照著以下兩個步驟進行。
- 2.3 選擇一個離機器電源線較近的位置鑽洞,在鑽洞前審慎檢視週邊區域。
- 2.4 在您鑽孔之後將盒內提供的軟質護線環穿過此洞,以保護電源線避免被洞口金屬 邊緣切斷。
- 2.5 可與您的車商查詢車子配線圖,以協助您安裝車尾燈。
- 2.6 把倒車顯影機與倒車燈線組做連結,小心轉緊電源線避免與其他任何車子零件纏 繞接觸造成干擾。千萬不要將線組曝露於車外。

#### 3.車尾燈電源線之正負極確認

多數車輛的倒車燈座有兩條線,通常負極(-)為黑線,正極(+)為有色的線,若您無法確 認,建議詢問您車商的專業技術人員。

#### 4.運用內附之接線器將顯影機電源連接至車尾燈電源

- 4.1 接下來用內附的接線器,把倒車影像傳輸機的紅色電源線外皮切下一段,與倒車 燈正極端相接,再用鉗子把接線器擰緊以避免接觸不良。
- 4.2 同上述步驟將機器的黑色電源線與倒車燈負極相連。
- 4.3 把倒車燈組重新安裝回原位,並將倒車燈泡重新安裝回燈座,將所有纜線以網繩 或電工膠布捆好以確保安全。將電瓶負極重新接回。

#### 5.安裝完成

### 第2章 準備使用

1.在啟動電源前請先將GoNav Map SD卡插於插槽內。

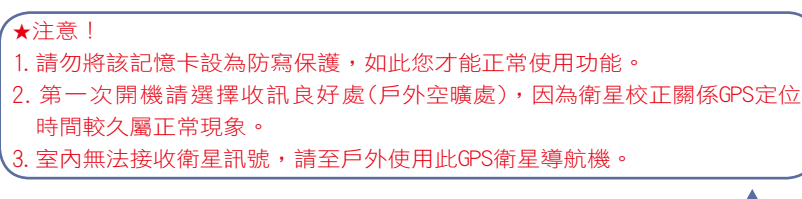

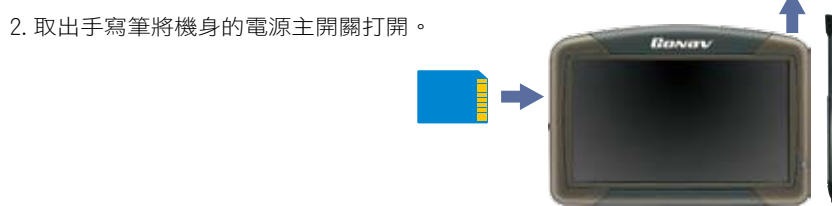

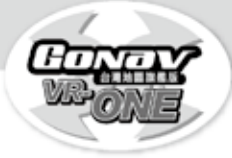

觸控筆是您與GoNav溝通的工具,用來在螢幕上 點選以及輸入資料。 本觸控筆為2段式設計,從插槽取出後,您可以 將它拉出以方便您的使用。

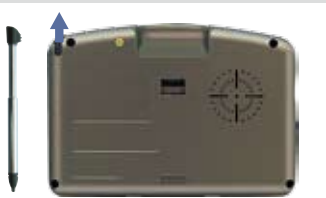

觸控筆可以執行的動作功能有:

- 點 選 用筆尖在螢幕上點選項目,即可開啟並使用該項目功能。 如果您用筆尖點選螢幕上的圖標,即可顯示該圖標的名稱。
- 拖 動 用筆尖抵住螢幕然後拖動即可在地圖上平移,尋找您欲顯示的位置。 點選並按住 用筆尖在螢幕上選取點選並按住,即可開啟浮動選單,並在浮動選單 出現後,點選您欲執行的選項。

# 2.2 使用車用固定架

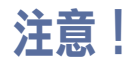

使用車用固定架時請慎選放置處, 切勿將機身放在會阻礙開車視線的位置。

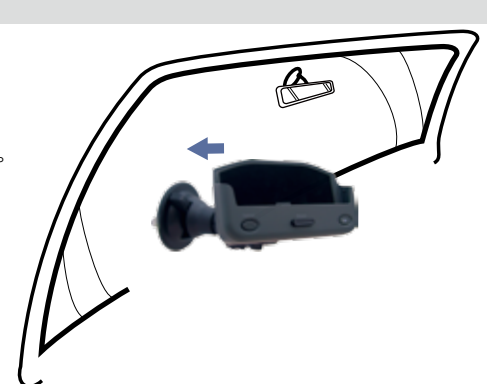

# 2.1 使用觸控筆 2.3 使用車用充電器

固定架與車用充電器方便您在車上使用。

★注意! 請在汽車已經發動之後再插入車用充電器,以免汽車發動時的瞬間電流衝擊到機 器而造成損壞。

1.車用充電器電源輸入USB插座插入主機的車充電源插座。 2.將車用充電器裝插入汽車點煙器插孔。

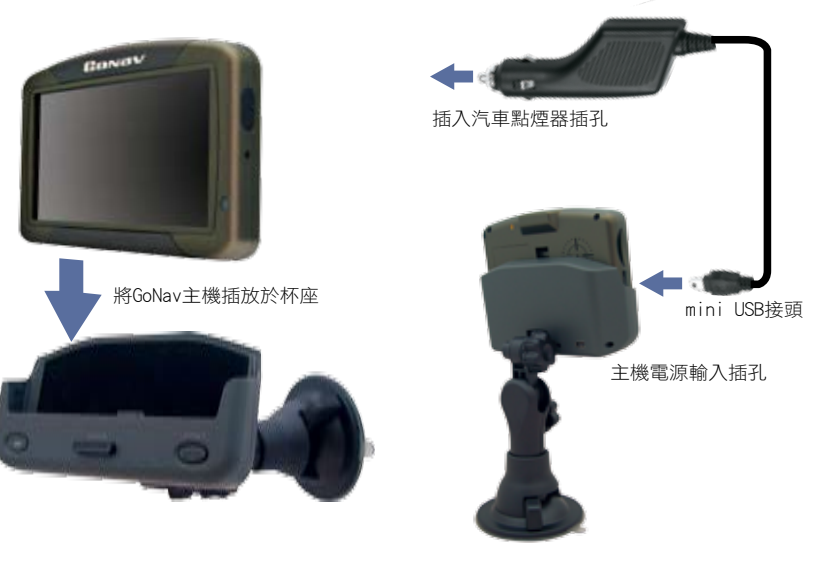

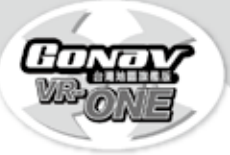

# 第3章 系統主選單-設置功能

# 3.1 設置功能

在S1000開機後會出現如下的系統主選單畫面,您可以選擇使用導航、設置、多媒體及圖 像的功能。

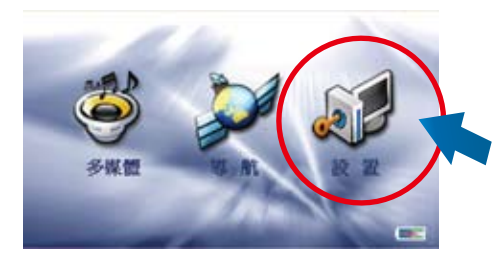

在系統主選單中點擊"設置"即可進入系統設置的選單中,在系統設置的選單中您可以選 擇使用亮度調整、螢幕校準、時間調整、音量調整、查詢電池電量及查詢版本的功能, 如下圖所示。

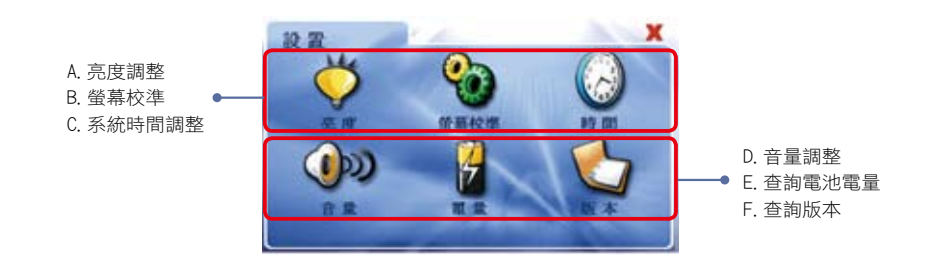

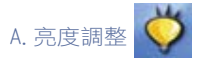

B. 螢幕校準

點選"亮度"即可進入螢幕背光亮度調整的畫面,如下所示。在畫面中按 ● 圖示可提高 螢幕背光的亮度,如按 ● 圖示則會降低螢幕背光的亮度,當螢幕背光調整至合適的 亮度後,點選"確定"圖示將完成亮度調整的設置,點選"取消"圖示將放棄亮度調整的設 置。 底度

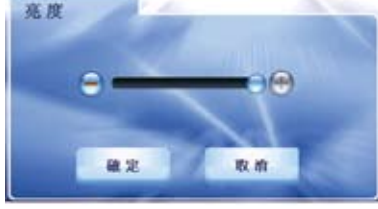

點擊"螢幕校準"即可進入螢幕觸控功能的校準畫面,如右圖所示。請使用觸控筆或是指 尖依照畫面提示的順序,點選在螢幕上的十字符號,最後在螢幕上點擊一下,即可完成 螢幕觸控功能校準的設置。

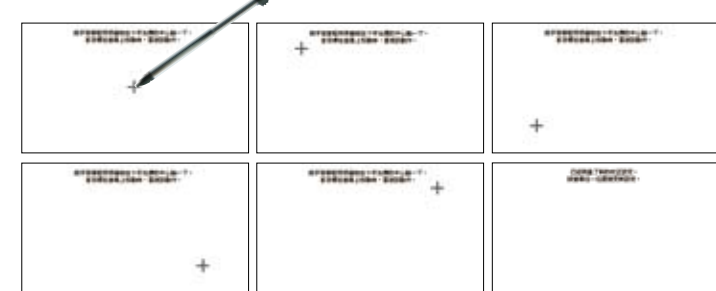

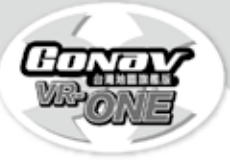

C. 系統時間調整 (<)

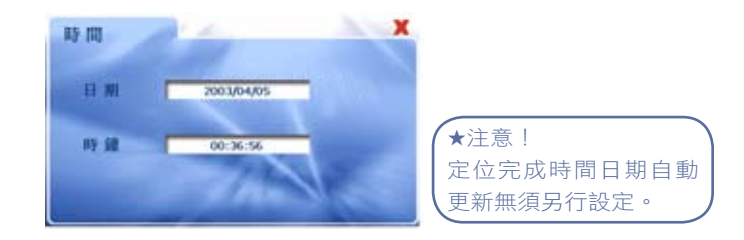

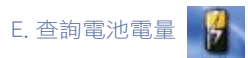

點擊"電量"即可進入查詢電池電量的畫面,如下圖所示。在查詢電池電量的畫面中,可 以查看目前系統電池的電量以及是否充電中的狀態。

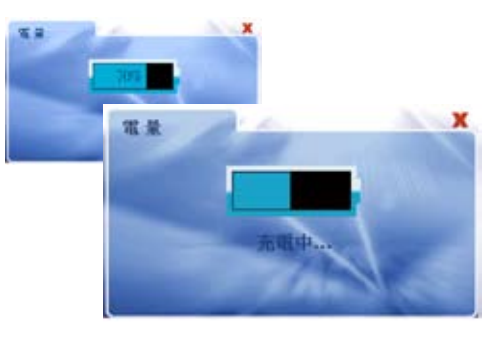

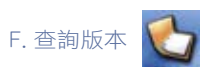

點擊"版本"即可進入查詢軟體版本的畫面,如下圖所示。在查詢軟體版本的畫面中,可 以查看軟體版本的訊息。

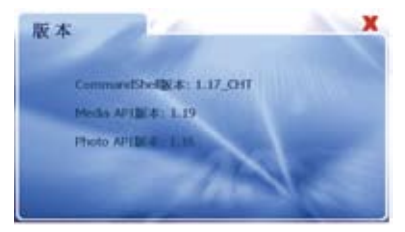

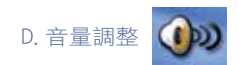

點擊"音量"即可進入系統喇叭音量的調整畫面,如下 圖所示。在畫面中按 <mark>第</mark> 圖示可增 強系統喇叭的音量,如按 | 3 圖示則會降低系統喇叭的音量,當系統喇叭調整至合適的 音量後,點選"確定"圖示將完成音量調整的設置,點選"取消"圖示將放棄音量調整的設 置。

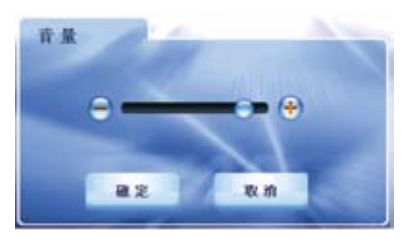

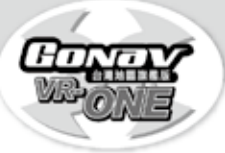

# 3.2 多媒體功能

在系統主選單中點擊"多媒體"即可進入多媒體播放功能的選單中,如圖所示。

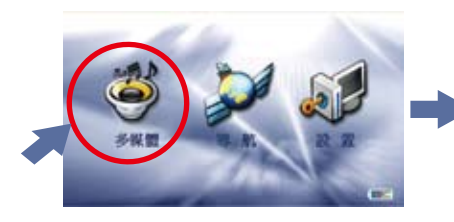

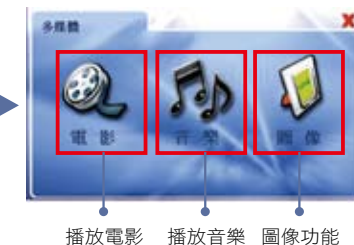

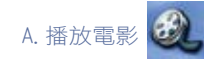

點擊"電影"即可進入電影播放功能的畫面,如圖所示。點 2 圖示即可進入電影檔案 選單的畫面。

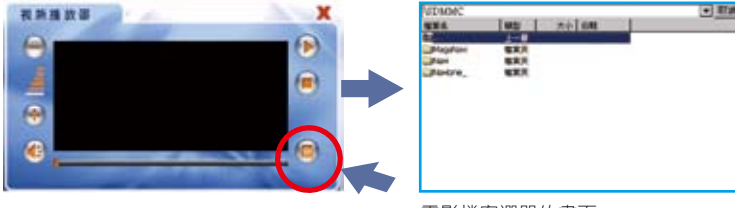

#### 電影檔案選單的畫面

在選單中,直接點擊選擇您所要播放的電影檔案,將回到電影播放的畫面,並且開始播 放電影內容於螢幕中間的方框,點擊螢幕播放區域即可變為全螢幕播放該電影,當再次 點擊螢幕即可返回原有的電影播放畫面。

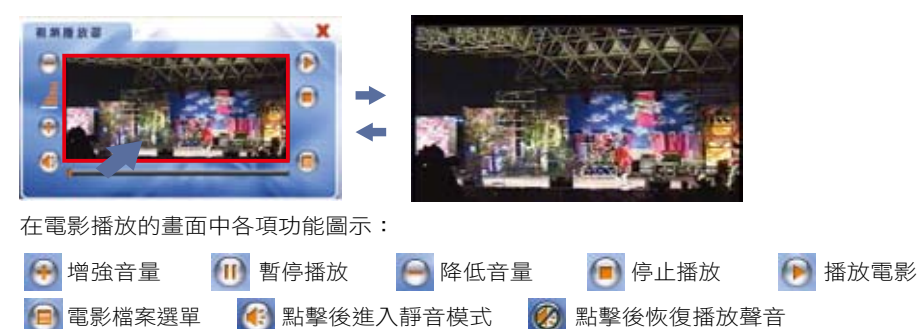

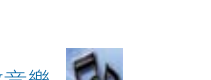

**f**dr B.播放音樂

點擊"音樂"即可進入音樂播放的選單畫面,只要直接點選螢幕上音樂清單中的任何一 首,將立即播放您所選擇的音樂,而音樂名稱如顯示為紅色則表示是正在播放的音樂, 如圖所示。

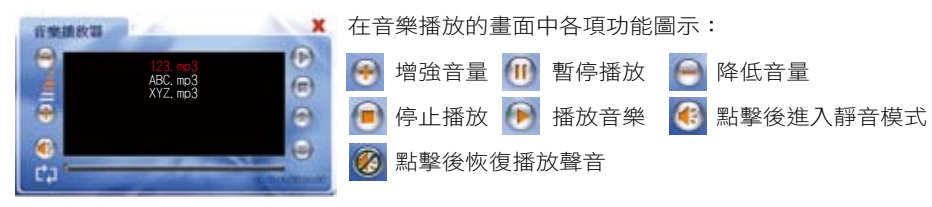

在音樂播放畫面左下角圖示:

 $\Box$ 表示音樂播放模式為全部清單重覆播放;點擊此圖示後變為 $\Box$ ,表示音樂播放模式 為全部清單一次播放;再點擊此圖示後變為 – , 表示音樂播放模式為單首重覆播放。

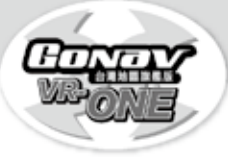

# *Gonav 150*

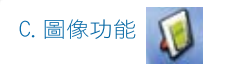

在系統主選單中點擊"圖像"即可進入圖像顯示功能的選單中,如圖所示。 在S1000上可顯示GIF、PNG、BMP、JPG格式的圖檔格式,在圖像顯示的選單畫面中,可以 看到存放在SD記憶卡的"Photo"資料夾中所有圖檔的縮小圖,接下來點選您所要觀賞的圖 檔,即可將該圖檔完整的顯示在螢幕上,再一次點擊螢幕即返回選單畫面。

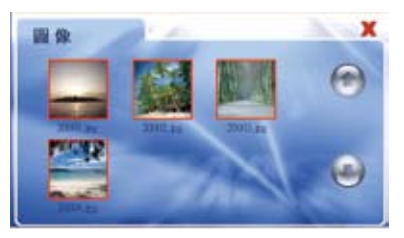

### 3.3 導航系統功能

在系統主選單中點擊"導航"即可進入導航功能的畫面。 在導航軟體執行過程中,將會進入特別聲明畫面,請詳細閱讀,並點擊確定鍵以進入導 航系統。

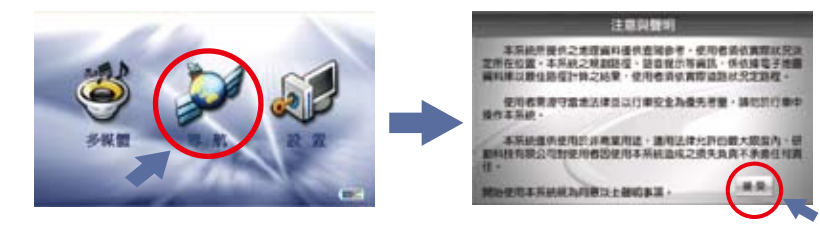

#### 接受特別聲明畫面,不接受特別聲明將停止運作

# 第4章 導航軟體操作介紹

### 4.1 設目的地

提供多項功能設定您要去的目的地及生活景點查詢服務,您可簡單方便使用各種查詢方 式來得到您所需的資料。

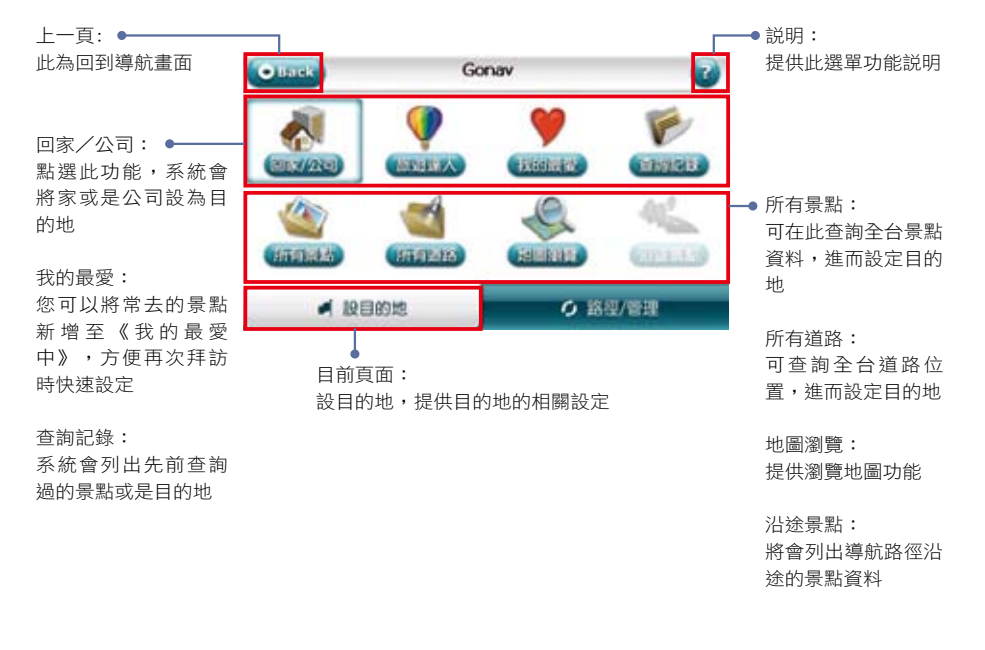

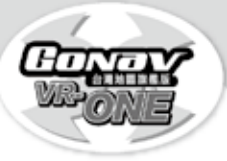

# 4.1.1 所有景點

各項景點杳詢功能,按下《找景點》時系統會列出您附近的景點資料,方便快速 設定【目的地】,為了讓您更方便查詢,我們將再將景點資料細分各項類別。

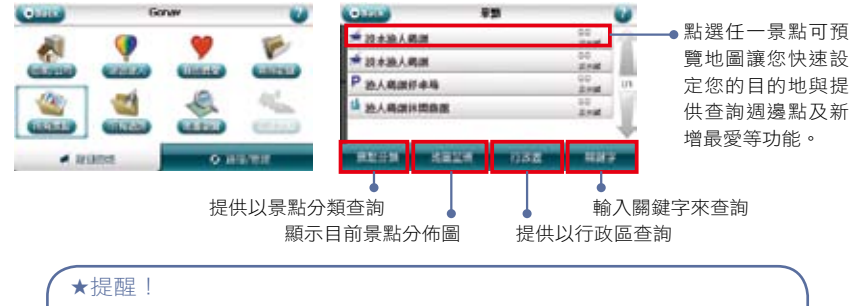

在搜尋功能中不需要輸入地址全名,可輸入<關鍵字>即可,系統會為 您找到與關鍵字相關的道路資訊。

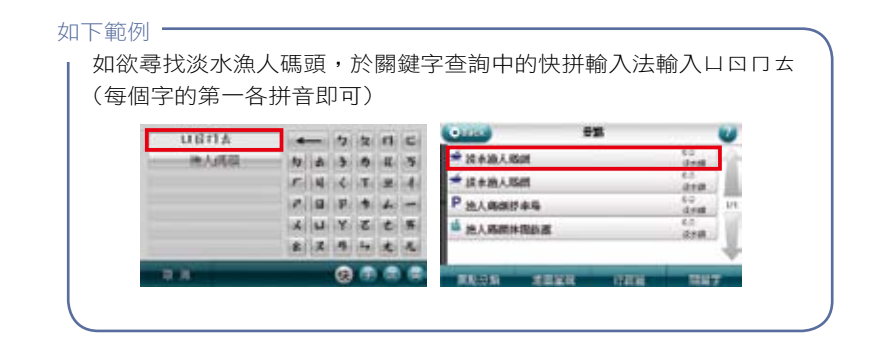

### 4.1.2 所有道路

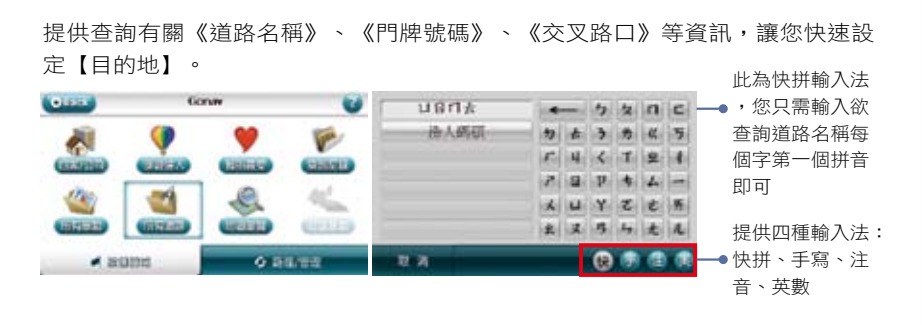

#### 注意:於畫面右下方點選<手>,即為手寫輸入;點選畫面左上角<全部>,畫面將顯現 欲搜尋之縣市

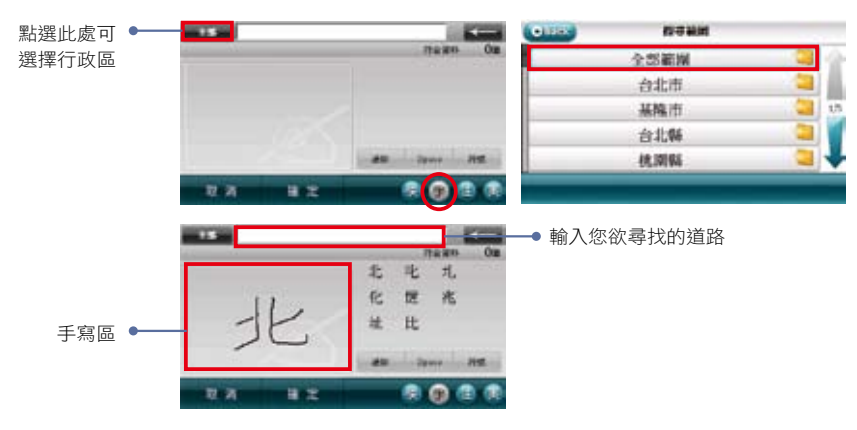

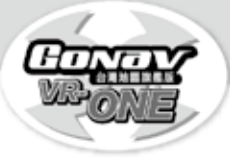

#### 在畫面點擊門牌號碼,按下<確定>後

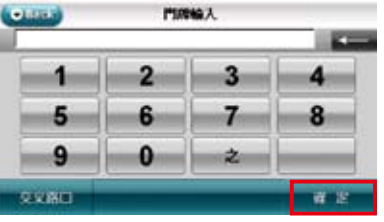

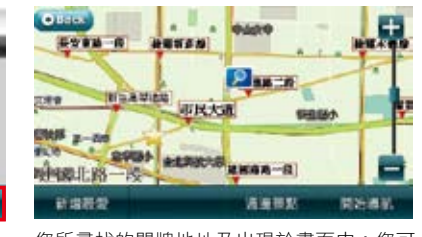

您所尋找的門牌地址及出現於畫面中;您可 點選下方<開始導航>或<新增最愛>

**★若使用快拼輸入法找尋,輸入u≪ㄅ<del>ㄌ</del>(建國北路,每個字的第一個拼音即可** 

### 4.1.3 地圖瀏覽

您可在此畫面任意拖拉螢幕或是點選任一點來設定《目的地》、查詢《週邊景 點》、《新增最愛》等功能。

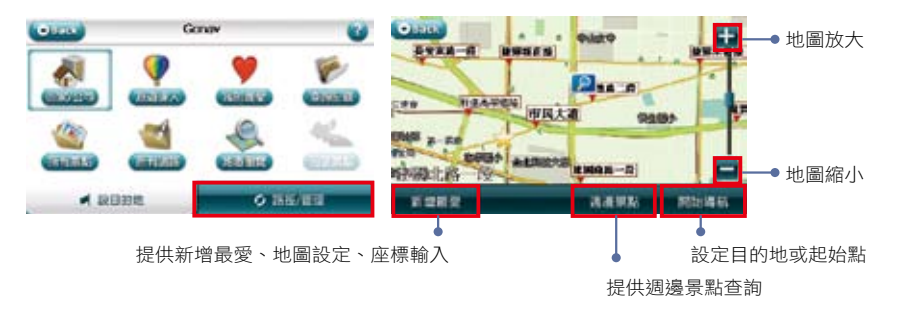

# 4.1.4 沿途景點

將會列出導航路徑沿途的景點資料。

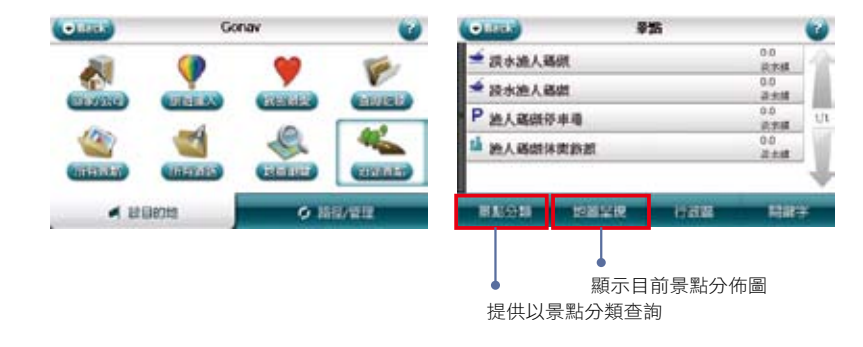

景點分類貼心服務:

GoNav於VR-ONE版本中獨家收錄之景點分類有:道路救援,高爾夫球場,便利商 店,百貨商城,速食/餐廳,主題樂園,高鐵/捷運。(如下圖示)

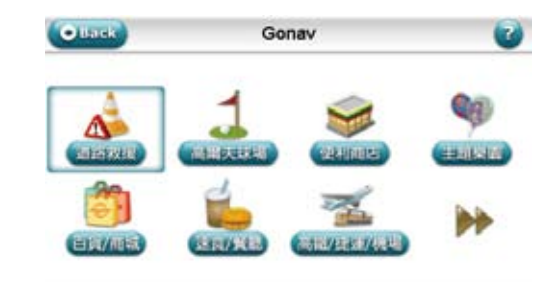

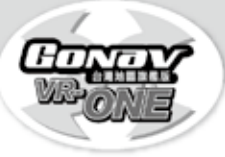

#### A.未設定目的地時的畫面

當您未設定目的地前,在左上角會一直出現【請設定目的地】。

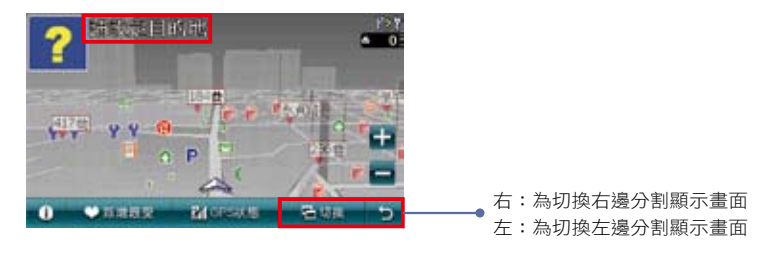

#### B.已設定目的地時的3D畫面

當設定導航點後,畫面上即會出現藍色的路線指示,請依指示行進。

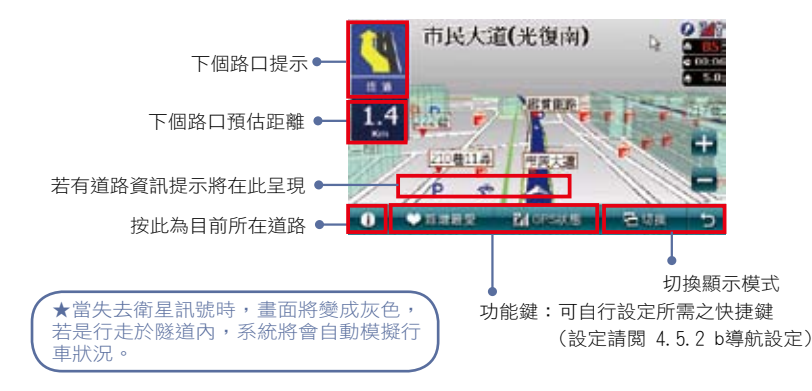

#### C.已設定目的地時的2D畫面

 2D顯示主要是以平面方式呈現,假設有設定《2D導航北方朝上》時,畫面將會 一直鎖定地圖北方朝上,取消則會依您行車方向朝上。

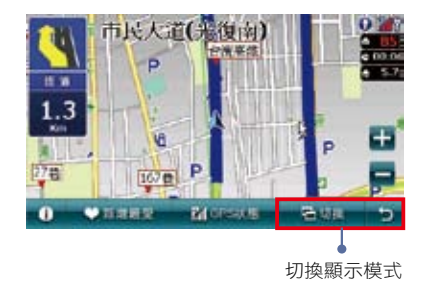

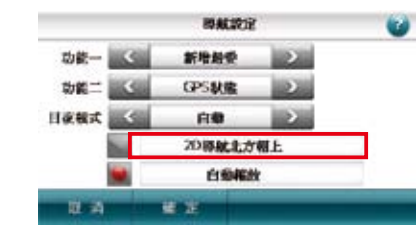

#### D.分割畫面介紹

1. 提供多種導航顯示畫面組合, 分割為左右二邊, 您可依需求做調整, 擬真畫 面導航選擇的功能有:3D/2D轉換、路口放大、路徑清單、旅程電腦及北方朝上。

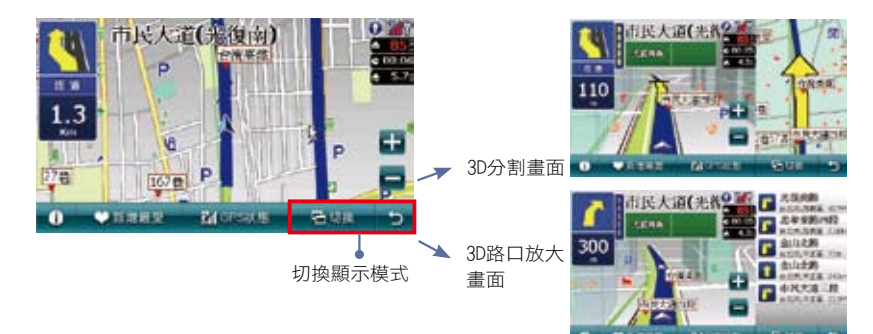

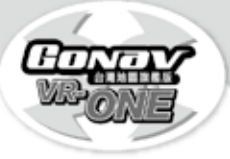

# *Gonav 150*

#### 2.3D立體擬真畫面導航:

當您行徑國道、高架道路及部分閘道口路段之前300公尺,將於右方之分割畫 面自動顯示3D立體擬真圖示並指引您正確之行車方向及轉彎提示。請按照黃色

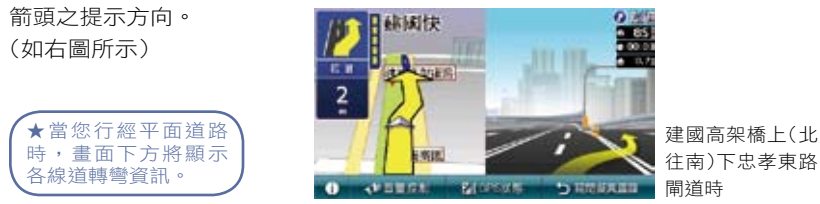

#### E.路徑清單

路徑清單顯示每個動作、距離及名稱,當通過該點後,自動會刪除第一個提示

,並由第二個提示向前遞補。

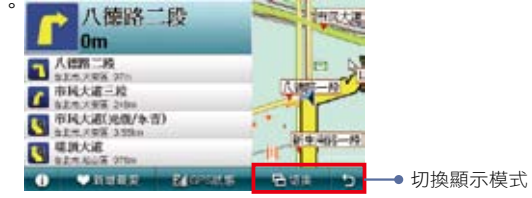

#### F.旅程電腦

旅程電腦是顯示目前車速相關資料,假設要將之前的記錄刪除,可以按左下方

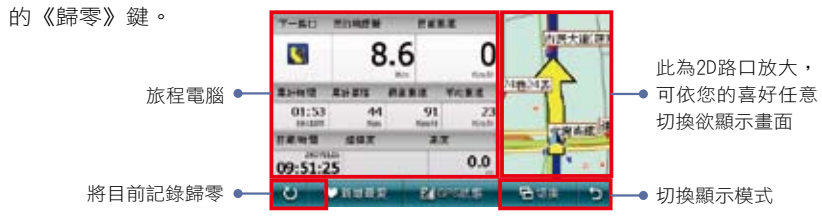

### 4.1.5 回家/公司

您可自由設定【家/公司】在任何位置,點選《回家/公司》時,將快速的導航到 【家/公司】,可在《我的最愛》中設定【家/公司】,當您未完成【家/公司】 的設定,點選《回家》時或《公司》,系統將提供您在《地圖模式》與《我的最 愛》中設置。

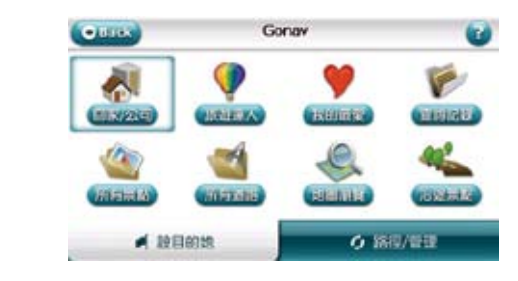

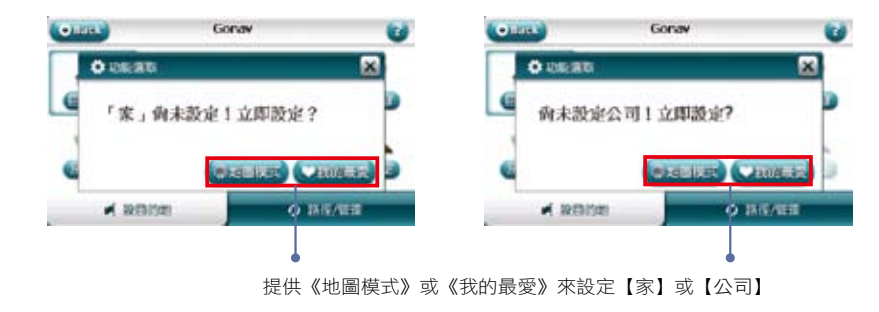

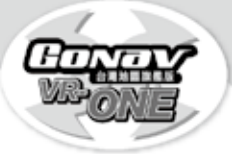

# 4.1.6 我的最愛

提供您將常去的景點新增至《我的最愛》中,方便再次拜訪時快速設定。

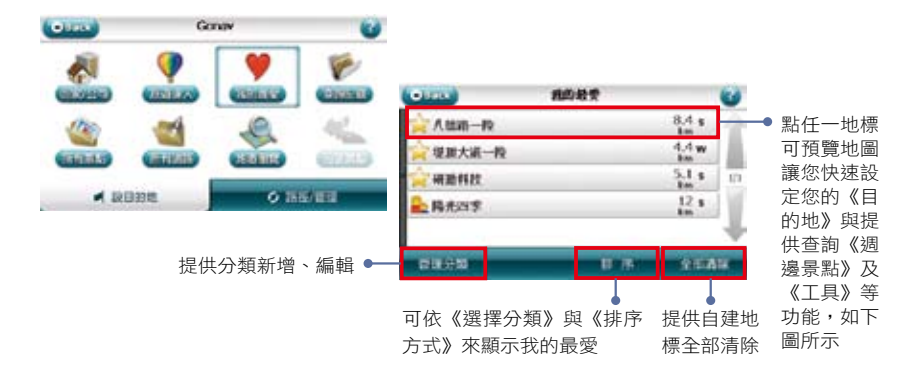

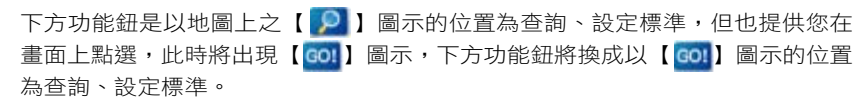

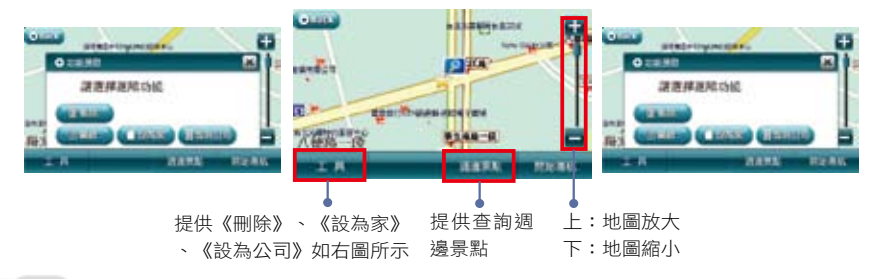

#### 1. 管理分類:您可在此管理,將《我的最愛》內所有地標分門別類。

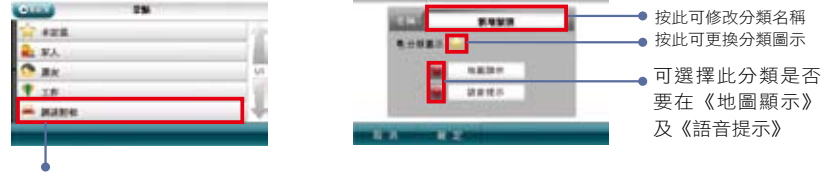

點選此處可設定類別的《地圖顯示》、《語音顯示》及更換分類圖示

2. 排序:當資料過多時,您可以利用此功能來呈現您所需的地標,包括《選擇分 類》、《排序方式》二種選項。

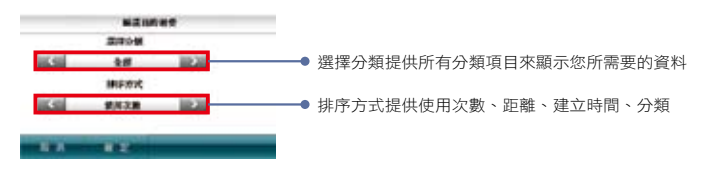

### 4.1.7 查詢記錄

系統會列出先前查詢過的景點或是目的地等歷程資料,方便您快速設定【目的 地】。

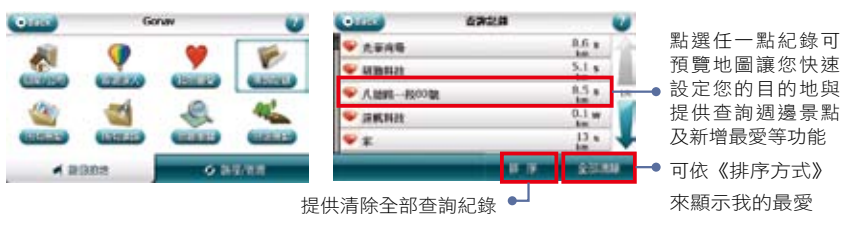

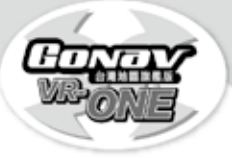

### 4.2 路徑/管理說明

當目的地設定完成後,系統將會產生一條導航路徑。您可由此選單來設置或查詢路徑、 塞車迴避、結束導航等與提供GPS狀態、有關導航畫面靜音/取消靜音、顯示/隱藏路 名、顯示/隱藏景點、進階功能等項目,您可由此來點選設定。

尚未設定目的地:未設定目的地時,系統提供《規劃選項》、《GPS狀態》、《靜音/取 消靜音》、《顯示/隱藏路名》、《顯示/隱藏景點》、《進階功能》等項目功能。

目的地設定完成:提供《路徑規劃》、《塞車迴避》、《結束導航》、《GPS狀態》、 《靜音/取消靜音》、《顯示/隱藏路名》、《顯示/隱藏景點》、《進階功能》等項 目功能。

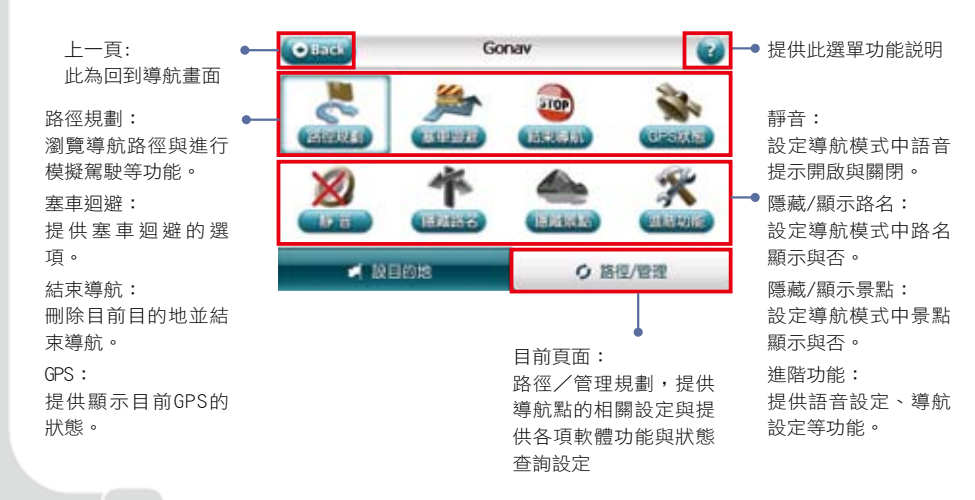

### 4.2.1 路路徑規劃

瀏覽《導航路徑》與進行《模擬駕駛》等功能。

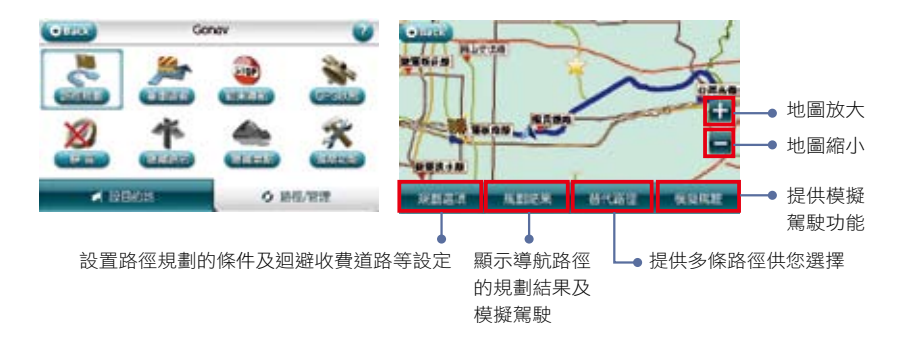

A.規劃選項:設置路徑規劃的條件及迴避收費道路、多經過地等設定。

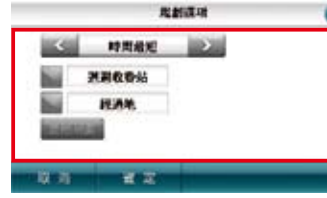

規劃選項: **CO** 您可在此設定導航路徑的規劃方式,如時間最 短、距離最短、一高優先、福高優先、高速迴 避、機踏模式、使用者自訂等。 迴避收費站: 若路徑規劃時需迴避收費站,請開啟此選項。 經過地: 若想設置經過地,請開啟此選項,提供多個經過 地設置。 進階規劃: 提供您可自訂喜好行使道路之權重,如:高速公 路、快速道路、主要道路、其他道路的比重。

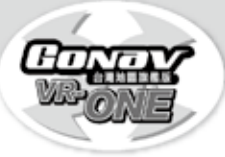

B.規劃結果:提供您導航路徑的規劃結果,在上方標題列將顯示導航路徑【起始 點】與【目的地】,提供您規劃結果的路徑清單、預估距離及預估時間和進行 《模擬駕駛》功能。

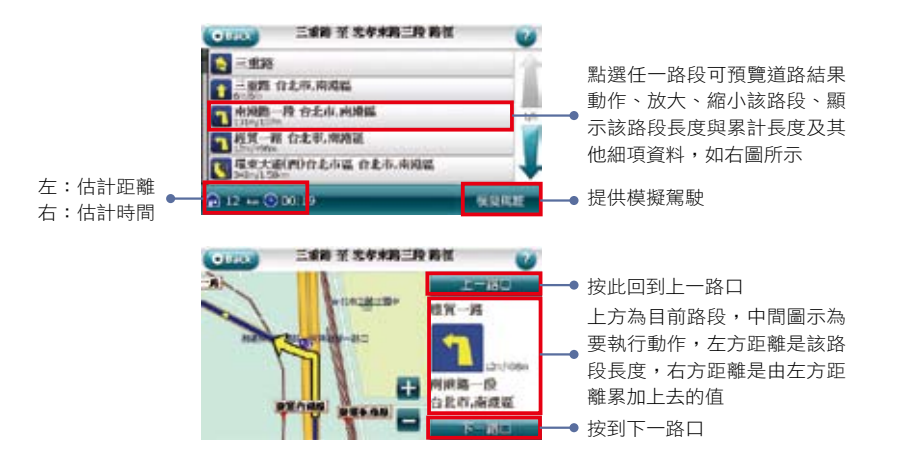

C.替代路徑:提供您多條路徑的選擇。

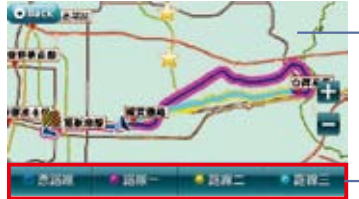

● 地圖上將會出現自出現各路線,每條路線以不 同顏色表示,對照顏色為下方按鈕所示

點選各路線按鈕將使導航路徑更換成您選擇的路徑

# 4.2.2 塞車迴避

#### 提供塞車迴避重新規劃路徑功能

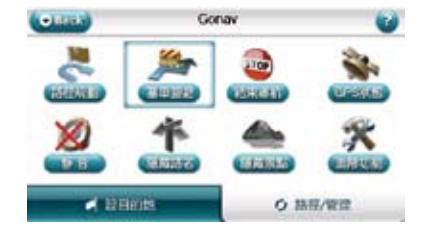

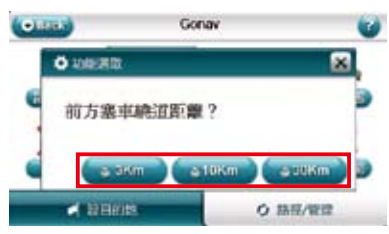

### 4.2.3 結束導航

#### 刪除目前目的地並結束導航。

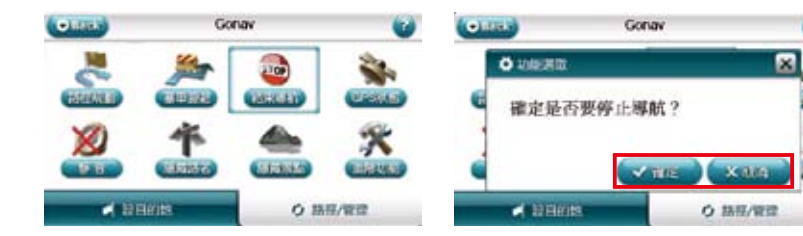

Gal

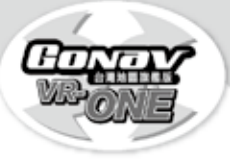

### 4.2.4 GPS衛星收訊

GPS收訊呈現藍色是代表該衛星訊號已鎖定;紅色是代表訊號不穩定尚未鎖定。 當GPS接收器於初次使用或是有一段時間未使用時,畫面將顯示紅色點,請您靜 待3分鐘內即可定位完成。

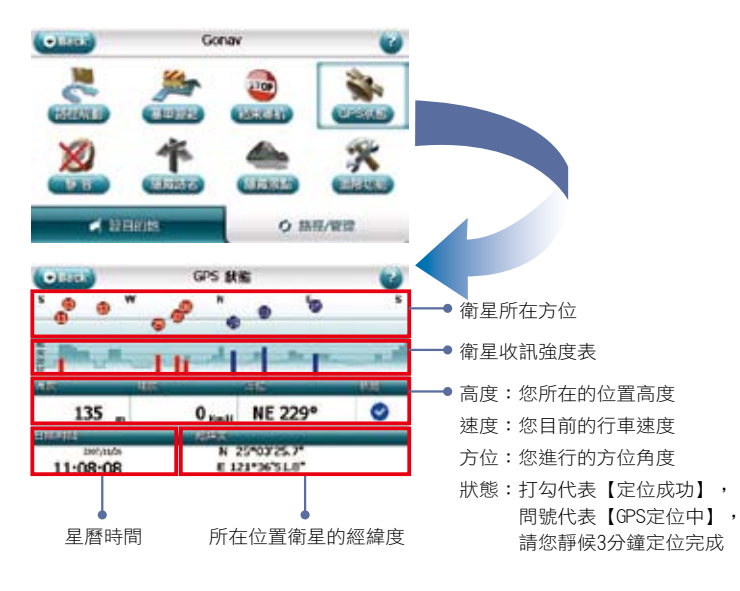

★提醒! GPS Status所顯示之日期、時間是由GPS接收器所提供的格林威治時間,可能與裝置目 前的時間日期設定不同。 GPS的高度、方向、速度等資訊精度受衛星訊號所影響,請勿使用於高經度需求參考。

# 4.2.5 進階功能

提供地圖切換、語音設定、軌跡記錄、導航設定、系統設定等功能,您可由此 點選設定。

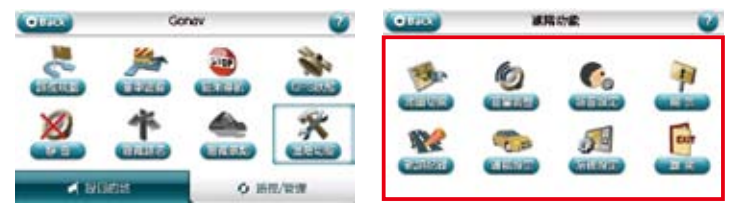

#### A.語音設定:提供您設定各種語音功能,可依您的喜好來做語音相關設定。

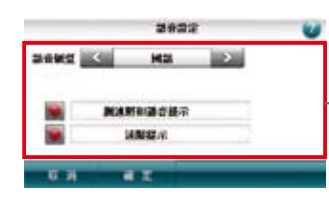

語音類型: 提供國語、合成讓您選擇適合之語音 音量調整: ━● 可依您的需求在此設定導航語音的音量 測速照相語音提示: 在導航時需測速語音提示,請開啟此選項 速線提示:在導航時需速限語音提示,請開啟此選項

B.導航設定:導航畫面相關設定,如功能鍵、日夜模式等。

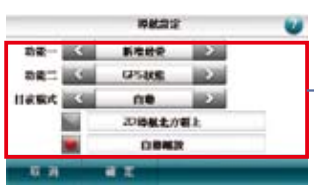

功能一/功能二: 提供導航兩組自訂【快速鍵】設定功能,您可以快速 的於導航畫面中使用,包括語音提示、音量調整、 GPS狀態、切換至背景與新增我的最愛、無等功能 日夜模式: 提供日夜間風格切換,包含自動、日間、夜間 2D導航北方朝上: 於2D導航畫面中北方朝上,反之則行車方向為朝上

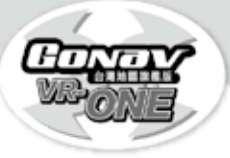

C. 系統設定:提供語言、畫面配置、安全操作模式等功能。 りょうしゃ スペット しゅうしゃ しゅうしゃ しゅうしゅう おうしん 服務註冊卡回函寄送

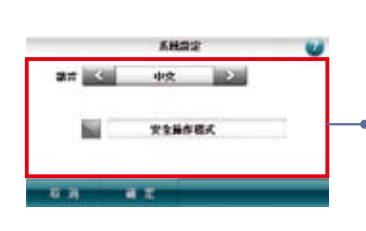

#### 語言:

提供您設定GoNav衛星導航系統的語言顯示,請依您 的需求調整

畫面配置:

**→** GoNav衛星導航系統顯示模式,請依您的需求來調 整,包含自動、直式、橫式

安全操作模式:

這是防止您行車之中有做任何操作,若想要設定或調 整目的地時必須停車後操作

D.旅遊達人:行動旅遊資料庫,整合各地旅遊資訊,操作方法請參考Go Travel快 速上手指南。

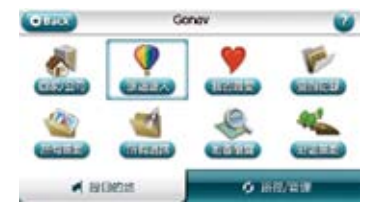

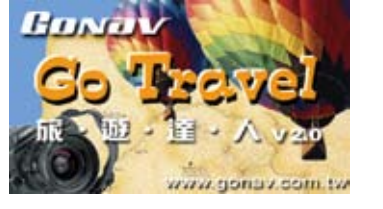

#### E.離開:

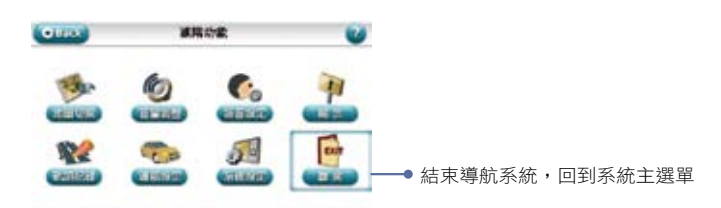

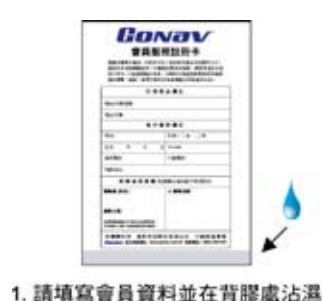

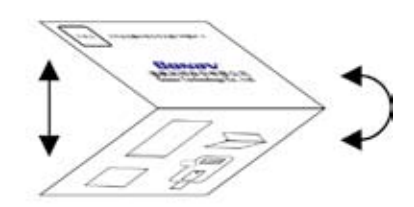

#### 2. 為預防您資料外洩請對摺貼妥

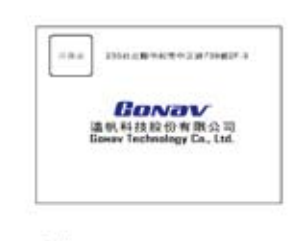

3. 完成

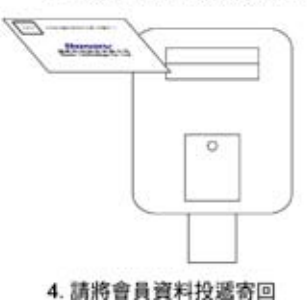

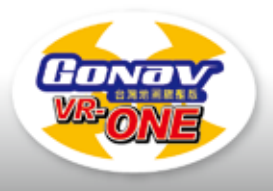

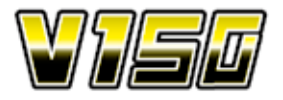

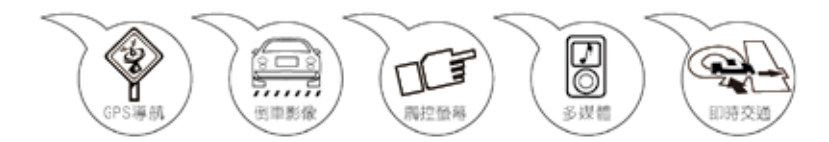

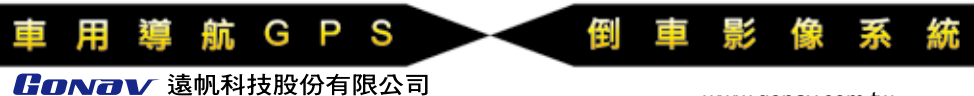

#### **Gonav Technology Co., Ltd.**

115台北市南港區三重路19-5號7F (南港軟體園區C棟) 7F, No.19-5, Sanchong Rd., Nangang District, Taipei City 115, Taiwan TEL:(02)6616-2727 FAX:(02)6616-2656 www.gonav.com.tw

服務專線: 0809-003-099

09:00至18:00(周一至周五)